# **Руководство пользователя математической программы SMath Studio**

## Оглавление

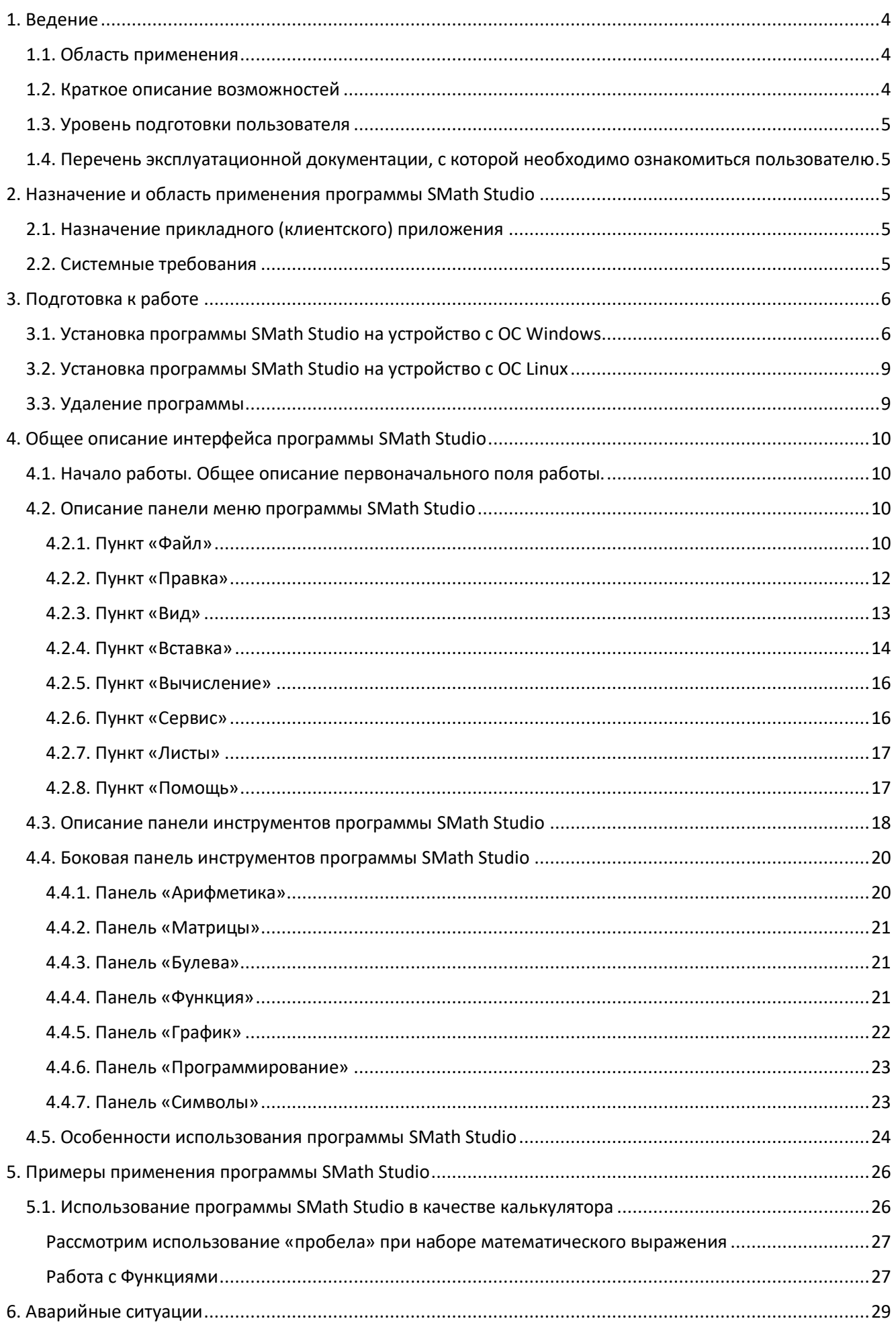

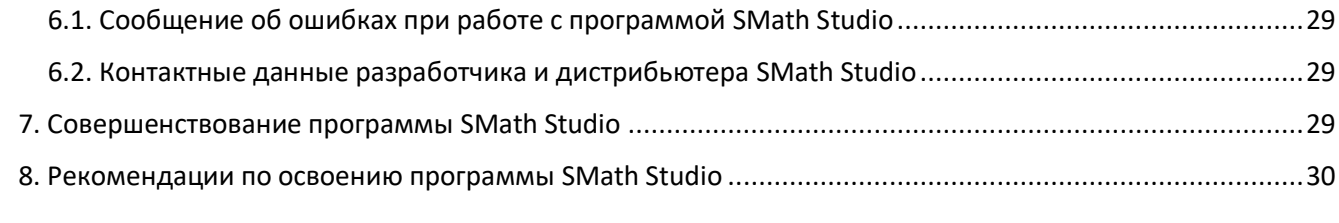

## <span id="page-3-0"></span>1. Ведение

Программа SMath Studio представляет собой программно-информационный комплекс, состоящий из нижеперечисленных элементов:

 $\bullet$ Клиентское приложение для установки на рабочих местах.

ООО «ЭсМат» является правообладателем математической программы SMath Studio, что подтверждается Свидетельством о государственной регистрации программы для ЭВМ №2012615499. SMath Studio включена в Единый реестр Российских программ для электронных вычислительных машин и баз данных.

Заказчику передаются неисключительные права на использование SMath Studio.

#### <span id="page-3-1"></span>1.1. Область применения

Предназначена ДЛЯ применения на Персональном Компьютере,  $\bf{B}$ образовании, в коммерческих целях и для частного использования. Разработана для целей исследования, обучения и автоматизации процессов.

#### <span id="page-3-2"></span>1.2. Краткое описание возможностей

У программы есть основное рабочее поле, в котором и производятся все вычисления в форме, максимально приближенной к нормальным математическим обозначениям. Поле при стандартных настройках выглядит как тетрадный лист в клетку, и в нем, как на тетрадном листе, пользователь вводит математические выражения для исследования, разработки и решения. Включает в себя все виды функций, связанных с линейной алгеброй, статистикой, а также численного интегрирования и оптимизации. Программа позволяет:

- Выполнять математические операции с большими объемами данных и сохранять все результаты, например в векторах или матрицах;
- Работать с интегралами, производными, тригонометрией и т. д.
- Программировать свои собственные математические функции и вызывать их из других программ;
- Создавать все виды графических пользовательских интерфейсов  $\mathbf{c}$ персонализированными настройками благодаря включенным инструментам.
- Симулировать динамические системы;
- Изменять и уточнять различные параметры, такие как число десятичных знаков, отображаемых в результатах операций;
- Создавать собственные приложения для получения изображений, анализа сигналов и статистического распределения;
- Создавать 2D и 3D-графику.

### <span id="page-4-0"></span>1.3. Уровень подготовки пользователя

SMath Studio обладает простым и интуитивно понятным интерфейсом. Пользователю, имеющему опыт работы в операционной системе (далее - ОС) Microsoft Windows, не потребуется дополнительных или специальных знаний для работы с системой.

Для работы с порталом и/или личным кабинетом (при их наличии) необходимы навыки работы с Интернет-браузером.

Обращаем внимание, что для работы в SMath Studio пользователь должен знать предметную область как минимум в рамках доступных ему действий в системе.

<span id="page-4-1"></span>1.4. Перечень эксплуатационной документации, с которой необходимо ознакомиться пользователю

Настоящее руководство является единственным и исчерпывающим

источником информации, необходимым пользователю для эксплуатации клиентского приложения SMath Studio.

## <span id="page-4-2"></span>2. Назначение и область применения программы SMath Studio

#### <span id="page-4-3"></span>2.1. Назначение прикладного (клиентского) приложения

Программа SMath Studio представляет собой средство автоматизации математических расчётов, математическую программу с графическим редактором и полной поддержкой единиц измерения, с удобным интерфейсом в виде листа бумаги с огромным количеством вычислительных возможностей. Данная программа переведена на 40 языков и предлагает для удобства пользователя встроенный математический справочник.

#### <span id="page-4-4"></span>2.2. Системные требования

Программа SMath Studio поддерживает 18 языков интерфейсов и совместима с такими операционными системами, как Windows, Windows Mobile и Linux.

Пользователям доступна версия .ЕХЕ, которую нет необходимости устанавливать и которая может быть запущена с переносного носителя (пр: жесткий диск, карта памяти и т.д.). Также есть возможность запускать SMath Studio непосредственно из браузера по ссылке.

Таким образом необходимыми минимальными требованиями к ПК являются:

- Процессор: от 1 $\Gamma\Gamma$ ц (поддерживаются как 32-бит версии, так и 64-бит.).
- Оперативная память (RAM): от 512МБ.
- Постоянная память (HDD, SSD): от 4,5ГБ.
- **ОС Windows** (.NET Framework 2.0 и выше):
	- $\checkmark$  Клиентские: XP (может потребоваться установка .Net Framework), Vista, 7, 8, 8.1, 10, 11;
	- ✓ Серверные: 2008, 2008 R2, 2012, 2012 R2, 2016, 2019, 2022.
- **ОС Linux** (требуется установка актуальной версии Mono Framework):
	- $\checkmark$  Ubuntu (с версии 16.04);
	- $\checkmark$  Debian (с версии 9);
	- $\checkmark$  Raspbian (с версии 9):
	- $\checkmark$  CentOS/RHEL (с версии 6);
	- $\checkmark$  Fedora (с версии 28).

## <span id="page-5-0"></span>**3. Подготовка к работе**

<span id="page-5-1"></span>3.1. Установка программы SMath Studio на устройство с ОС Windows.

Дистрибутив клиентского приложения SMath Studio находится на флэшкарте с набором программного обеспечения, необходимого для развертывания программы. Данный носитель передается клиенту системы после заключения договора пользования программой. Также последняя версия дистрибутива клиентского приложения SMath Studio может быть поставлена в электронном виде (без физического носителя) через сеть Интернет.

Перед установкой программы SMath Studio на персональный компьютер или другое устройство пользователя с операционной системой Windows или Linux необходимо убедиться, что на устройстве установлена актуальная версия Microsoft.NET Framework или Mono Framework соответственно.

1. Подключите носитель с программой SMath Studio к компьютеру или перейдите по ссылке:<https://ru.smath.com/> для загрузки установщика:

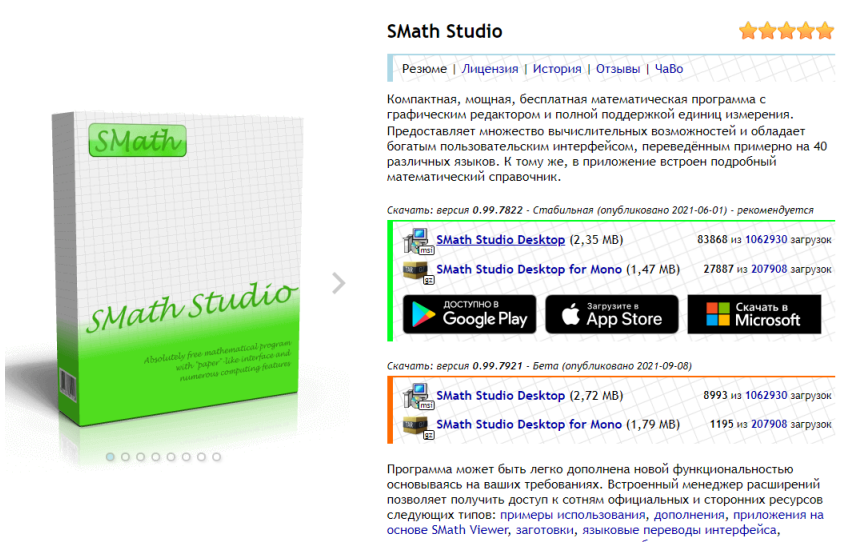

2. Запустите программу-установщик. При необходимости разрешите Microsoft Windows установку программы (может потребоваться на компьютерах под управлением Microsoft Windows 7 и выше).

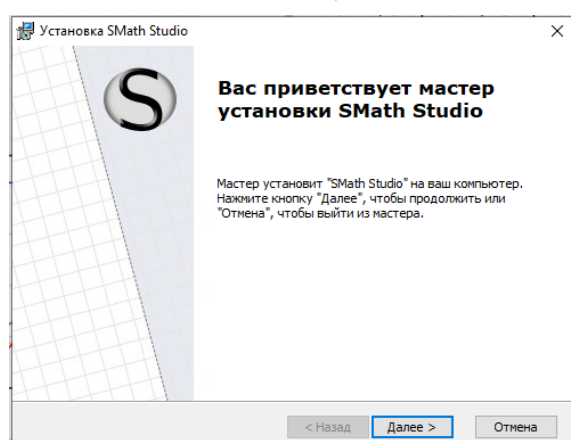

3. Нажмите кнопку «Далее» и, в случае согласия с представленным лицензионным соглашением, примите его.

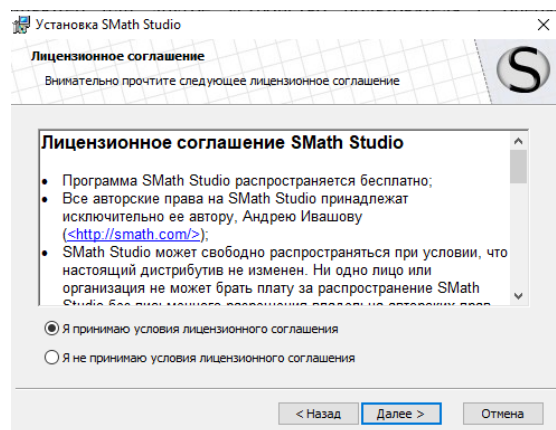

4. Выберите, кто из пользователей данного ПК будет иметь доступ к устанавливаемой копии программы SMath Studio:

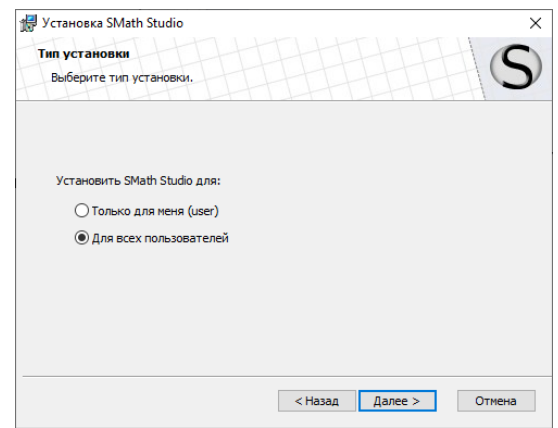

5. Выберите место расположения ярлыков программы, откуда можно будет запускать программу из следующих вариантов:

- Рабочий стол
- Папка меню программы
- Панель быстрого запуска.

По умолчанию будет выбрано все 3 варианта.

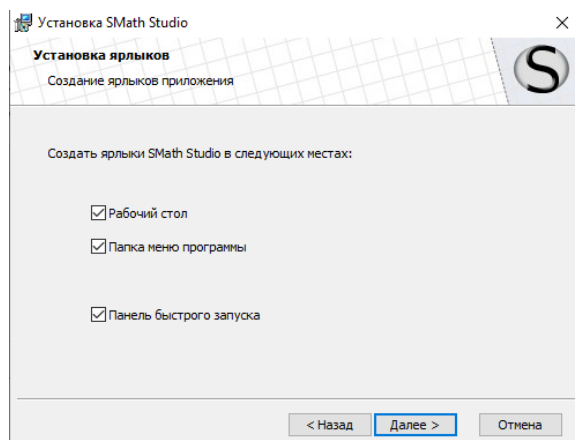

6. Выберите папку куда будет производиться установка программы SMath Studio или оставьте папку по умолчанию.

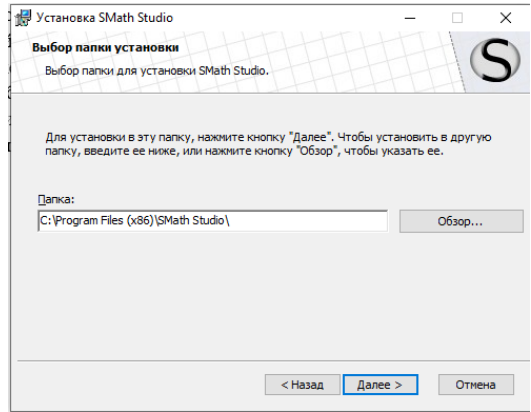

7. Произведите установку программы.

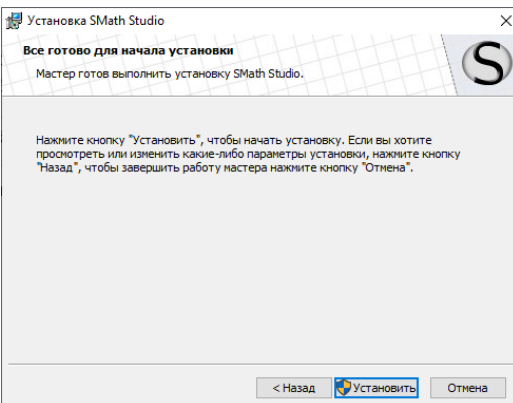

8. Для завершения установки программы SMath Studio нажмите кнопку «Готово».

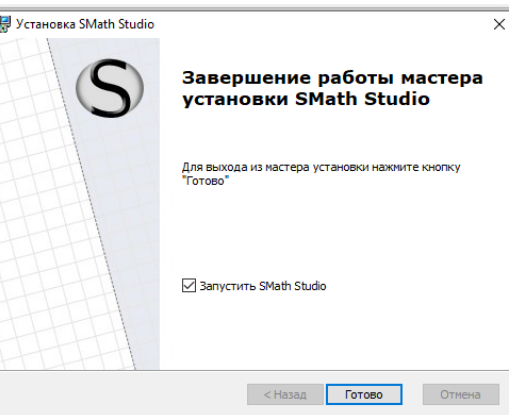

9. По завершению процесса установки программа SMath Studio будет автоматически запущена и готова к использованию.

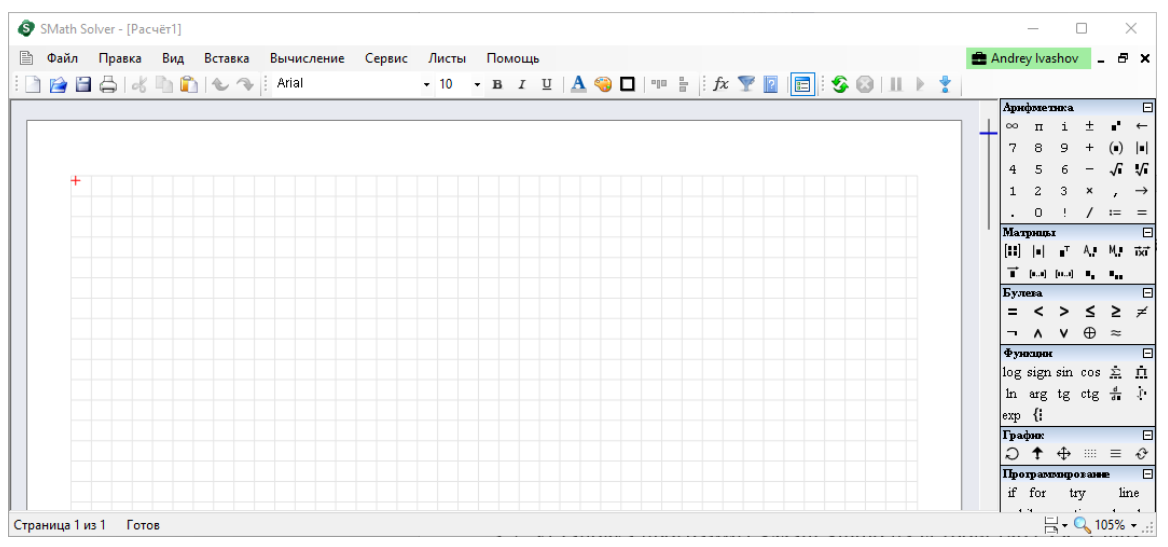

<span id="page-8-0"></span>3.2. Установка программы SMath Studio на устройство с ОС Linux

Установка программы SMath Studio на устройство пользователя с операционной системой Linux начинается с установки среды Mono. Затем следует скачать архив SMath Studio для Linux, предоставляемый пользователю на флэшносителе после заключения договора пользования программы. После необходимо лишь произвести разархивацию в выбранную пользователем папку. Для произведения данных действий пользователю следует убедиться, что у него есть права доступа к папке с разархивированный программой SMath Studio. Для этого пользователю будет достаточно иметь права на папку и вложенные файлы из файлового менеджера (например, из Nautilus).

#### <span id="page-8-1"></span>3.3. Удаление программы

Для удаления, установки или восстановления программы используйте установщик MSI. Если вы решили удалить SMath Studio, то установщик удалит все файлы, связанные с программой, из папки Program Files (или Program Files (x86)). Обратите внимание, что некоторые файлы с пользовательскими настройками останутся на вашем компьютере для восстановления настроек программы в случае последующей повторной установки SMath Studio. Если вам необходимо удалить и эти файлы, просто удалите папку: %APPDATA%\SMath (вставьте этот путь в строку адреса Проводника и нажмите клавишу Ввод на клавиатуре).

## <span id="page-9-0"></span>**4. Общее описание интерфейса программы SMath Studio**

## <span id="page-9-1"></span>4.1. Начало работы. Общее описание первоначального поля работы.

При открытии программы SMath Studio перед пользователем появляется поле, выглядящее как тетрадный лист в клетку.

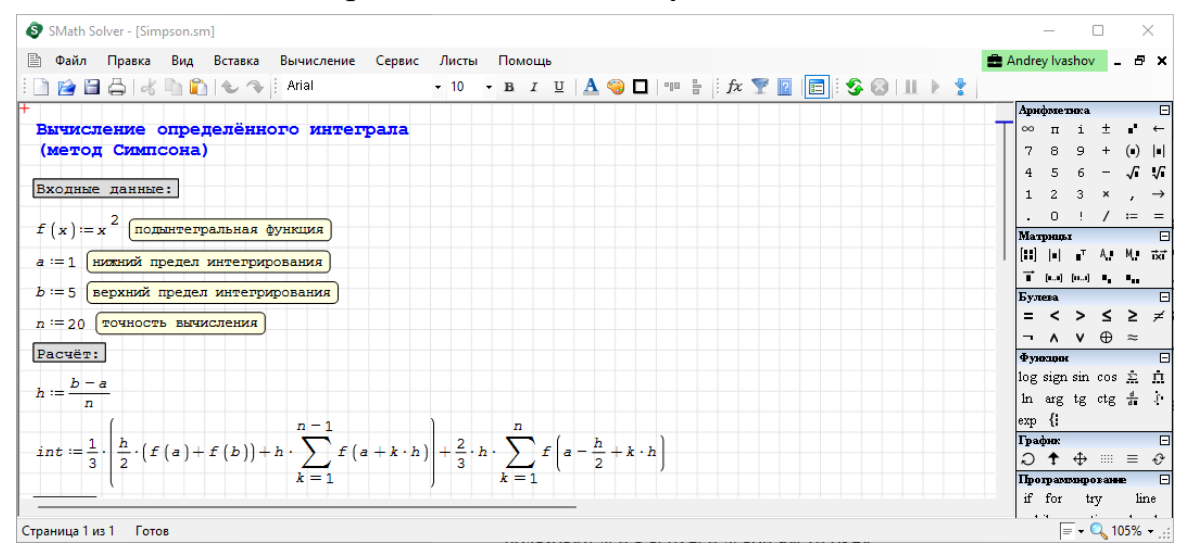

На открывшемся при запуске программы SMath Studio окне программы пользователь видит сверху: панель меню, панель инструментов, а в правой части листа: окно «Арифметика», «Матрицы», «Булева», «Функции», «График», «Программирование», «Символы «alfa - omega» строчные», «Символы «alfa omega» заглавные». Рядом с названием каждого из окон есть значок «+»/ «-», позволяющий свернуть панель инструментов.

На данном листе пользователь вводит математические выражения и проводит все необходимые вычисления.

#### <span id="page-9-2"></span>4.2. Описание панели меню программы SMath Studio

Панель меню программы SMath Studio располагается привычно для всех пользователей в верхней левой части окна

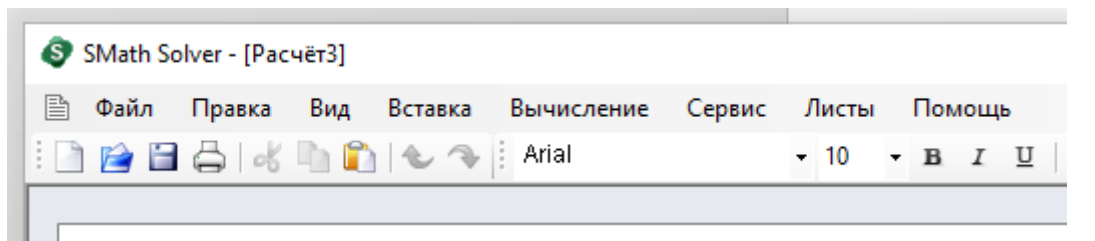

При наведении курсора на каждый из пунктов, открывается список «подпунктов», доступных для пользователя.

Рассмотрим каждый из пунктов подробнее.

<span id="page-9-3"></span>4.2.1. Пункт «Файл»

Состоит из следующих подпунктов:

- создать расчет (открывается новое поле для расчетов)

- открыть (открыть один из сохраненных ранее расчетов)
- сохранить (сохранить текущие вычисления)
- сохранить как (выбрать в какой папке и сохранить вычисления)

- параметры страницы (задать следующие параметры страницы:

- 1) размер и ориентацию бумаги;
- 2) размер полей
- 3) колонтитулы
- 4) опции отображения листа расчетов

- печать (отправка выполненных расчетов на печать) - предварительный просмотр (предоставляется возможность увидеть, как будут выглядеть вычисления с условием заданных параметров страницы при печати или при выведении на экран)

- свойства (свойства конкретного файла с вычислениями, такие как:

- 1) сводка: выбор языка, возможность введения «мета-данных» (автор, название документа, перевод, краткое описание, компания, ключевые слова) и информации о файле (имя, тип, размер, размещение)
- 2) параметры файла (разрешить использования документа только для чтения и ярлык заготовки)

- последние файлы (при наведении курсора предлагает список последних файлов)

- выход (закрытие окна программы SMath Studio).

Стоит отметить, что SMath Studio может читать файлы программы Mathcad (\*.xmcd) и сохранять листы в таком формате, помимо собственного. Еще одна полезная опция — генерация отчета в HTML. Для этого достаточно при файла выбрать соответствующее расширение. Отчет будет сохранении представлять собой html-страницу и папку с рисунками в формате PNG. Такой отчет можно просмотреть в браузере или открыть в текстовом редакторе, поддерживающем HTML. Внимание! Рисунки и файл отчета имеют имена, сформированные из имени листа. Поэтому следует использовать латиницу и цифры в именах листов, чтобы не было проблем при открытии их на устройствах, не поддерживающих кириллицу.

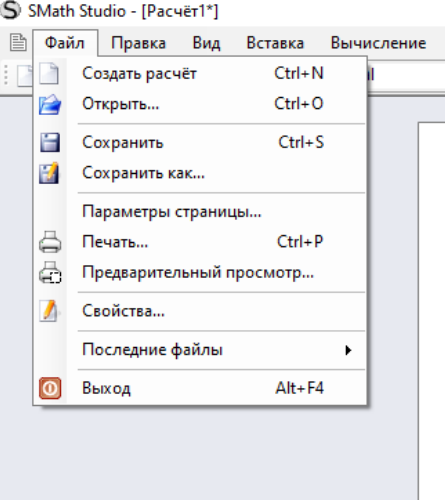

## <span id="page-11-0"></span>4.2.2. Пункт «Правка»

Состоит из следующих подпунктов:

- отменить (отменить последние введенные значения)

- вернуть (вернуть последние стертые значения)

- вырезать (вырезать выделенную часть файла) -копировать (копировать выделенные

введенные значения)

-вставить (вставить скопированные значения)

- удалить (удалить выделенную часть файла)

- выделить все (выделить все введенные данные)

- поиск (поиск по файлу)

- обновить (обновить введенные данные)

- отображать входные данные (при выборе отображения данного вида файла, будут

показываться все введенные данные, при отключении «отображать входные данные» будут отображаться только результаты подсчетов)

- переключить точку останова

- отображать описание (отображение описания введенных данных)

- запретить вычисление (запрет вычисления выделенного выражения)

- без учета единиц измерения (вычисление без учета указанных единиц измерения)

- оптимизация (символьная/ численная / отключена)

- точность ответа (режим значащих цифр (по умолчанию - 4)

- экспоненциальный порог (количество отображаемых десятичных знаков)

- вид ответа (дроби) (десятичные/ обыкновенные/ авто/ умолчание

- округление (к ближайшему четному (банковское) / от нуля (математическое).

Необхолимо обратить внимание Ha He всегда корректную работу  $\mathbf{C}$ использованием буфера обмена между SMath Studio версий до 0.85 и другими приложениями. В версии 0.85 проверялась вставка текста в лист и копирование из листа и вставка в другие приложения. Текст из OpenOffice.org.3.0 вставляется в лист корректно. Скопировать текст и формулы обратно можно только при выделении текста внутри рамки текстового поля или формулы. При этом текст ведет себя нормально, а формула превращается в надпись во внутреннем формате SMath Studio. Рассмотрим данную особенность на примере функции и ее графика. Рисунок ниже показывает объявление функции с последующим построением ее графика.

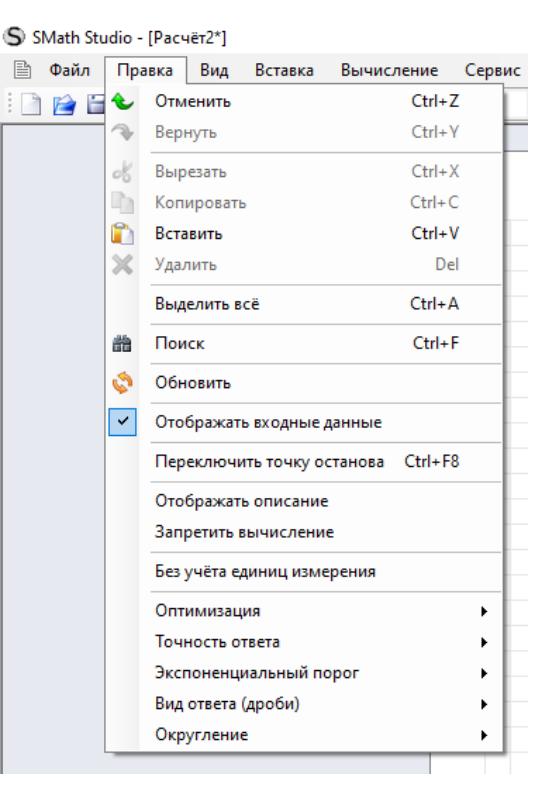

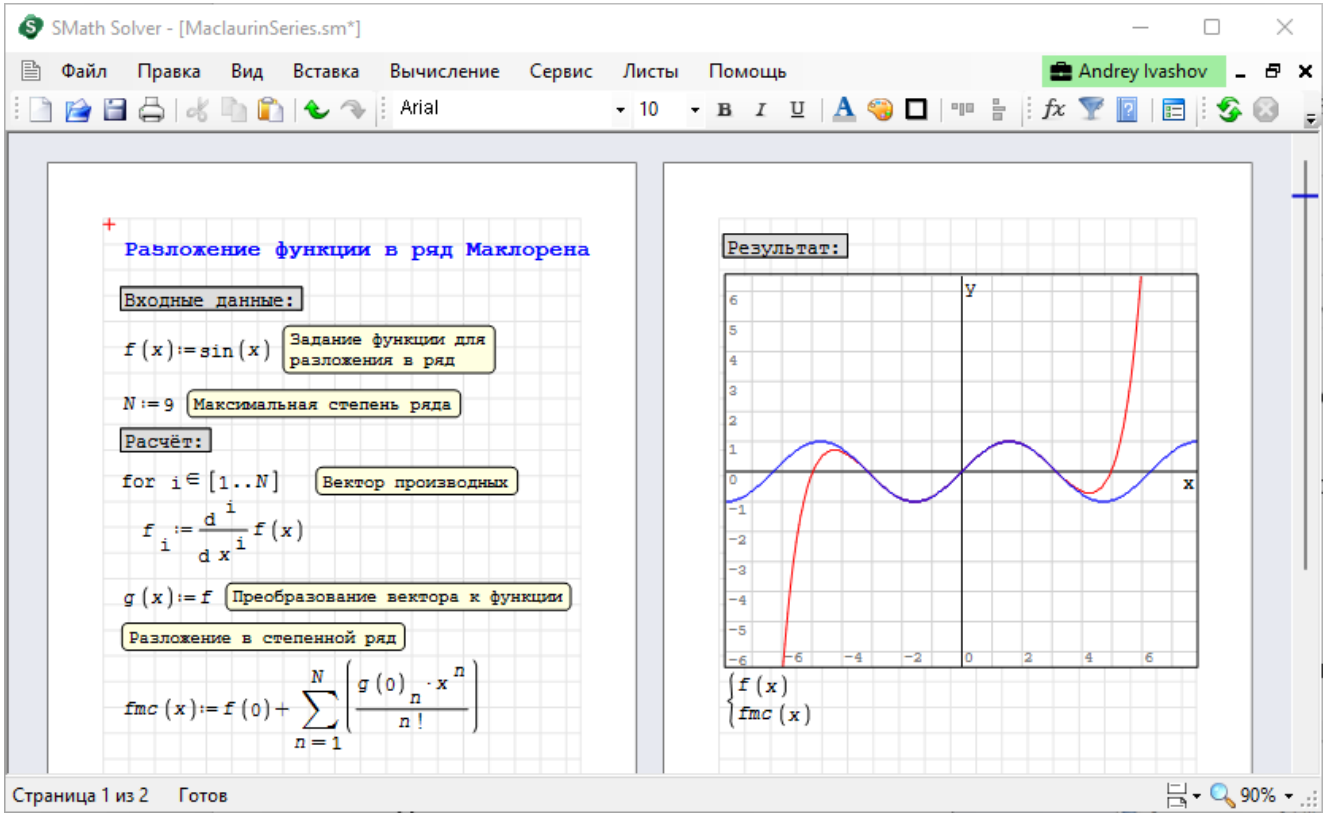

#### Функция и ее график

Вот так выглядит скопированная в буфер обмена та же функция:  $y(x)$   $\leftarrow$  {17-x^2}/{4\*x-5}.

#### <span id="page-12-0"></span>4.2.3. Пункт «Вид»

Состоит из следующих подпунктов:

> • Сетка (позволяет выбрать вид отображения основного поля (в клетку или чистый лист)

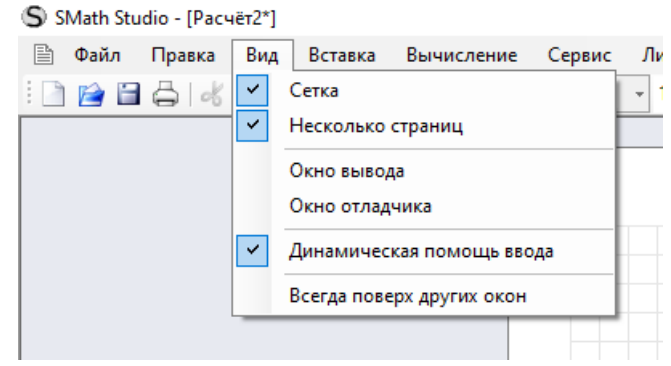

- Несколько страниц (предоставляет работать с несколькими страницами одновременно – включено по умолчанию)
- Окно ввода (позволяет внизу поля открыть дополнительное окно «вывод» и внести туда необходимую информацию:
- Окно отладчика (открывается внизу поля)
- Динамическая помощь ввода (включена автоматически)
- Всегда поверх других окон (позволяет расположить активное в текущий момент окно поверх других окон)

КАТЕГОРИИ Вставка - Функция  $\times$ Дополнения (2): Имя функции (124): **Bce** abs ainterp Категория: alg<br>app Version Матрицы и векторы app versi<br>arccos Комплексные числа Тригонометрические arcctg Гиперболические  $arch$ Программирование Быстрый поиск: - Строки<br>Файлы Пример: arg1 Описание abs("комплексное Число") - Абсолютное значение (модуль). Вставить Отмена

этой

Матрица - вставка матрицы в окно вычисления, можно задать следующие параметры: количество строк и количество столбцов;

оформления документа. Вставка операторов и функций выступает в качестве своеобразного с справочника.

 $\overline{M}$ 

внедрения

разделителей

графиков,

Рисунки можно добавлять из файла в формате ВМР или нарисовать самостоятельно. Рассмотрим теперь все подпункты данного меню:

 $\mathbf{B}$ 

лист

ДЛЯ

рисунков,

Функция можно выбирать встроенных и автоматических функций, таких как: матрицы и векторы, комплексные числа, гиперболические, тригонометрические, программирование, строки, файлы. B выбранной категории зависимости **OT** предлагаются «имя функций» (например: в категории «матрицы и векторы» имя Cols возвращает количество столбцов матрицы или вектора). «Имя функции» и нажатие буквенной клавиши покажут функцию. начинающуюся  $\mathbf{c}$ 

В поле «пример» показывает пример использования с учетом того, как функция будет выглядеть (это существенно помогает разобраться с тем, какие аргументы какая функция требует, и как это будет выглядеть после их задания). В поле «описание» дано краткое описание выбранных параметров (дается синтаксис функции и ее описание), что является своеобразной заменой меню «Помощь». Знание синтаксиса позволяет не использовать вставку функций, а набирать непосредственно имя функции. Некоторые из функций в процессе набора меняют свой вид, как например функция модуля  $abs(x)$  превращается в |x|. Поле «Пример» показывает пример использования с учетом того, как функция будет выглядеть.

матриц.

текстовых

<span id="page-13-0"></span>Предназначен для

операторов,

областей

**■ Файл Правка Вид Вставка Вычисление Сервис Листы BBB** 5 4 5 6 Матрица...  $C$ trl+M  $Ctrl + E$ Функция... fx. Оператор...  $\overline{\mathcal{A}}$ Единица измерения... Ctrl+W Поле...  $oplus$ Колонтитулы  $\ddot{\phantom{1}}$ Рисунок  $\ddot{\phantom{1}}$ График ¥ Область  $Alt +=$ Формула Разделитель Ctrl+Enter Текстовая область Ab Защита элемента

S SMath Studio - [Pacuer2\*]

буквы.

- Оператор предлагает выбрать разные типы «Булево», показывает в поле «пример» пример выбранного вида, дается описание в поле «Описание».
- Единица измерения предлагает выбрать «размерность/свойство» единицы измерения: все, безразмерные, вещество, время, вязкость (динамическая и кинематическая), давление, дипольный момент, длина, доза, емкость, заряд, индуктивность, информация,

каталитическая активность, линейная плотность, магнитный поток, масса, мощность, напряжение, напряженность магнитного поля, объем, освещенность, плотность магнитного поля, площадь, разрешение, световой

поток, сила, сила света, скорость, сопротивление, телесный угол,

температура, уровень шума, ускорение, физические постоянные, частота, экспозиционная доза радиоактивности, электрическая проводимость, электрический ток, энергия. На каждую из выбранной размерности предлагается несколько вариантов единиц измерения (например: год, день, км, Ампер и т.д.).

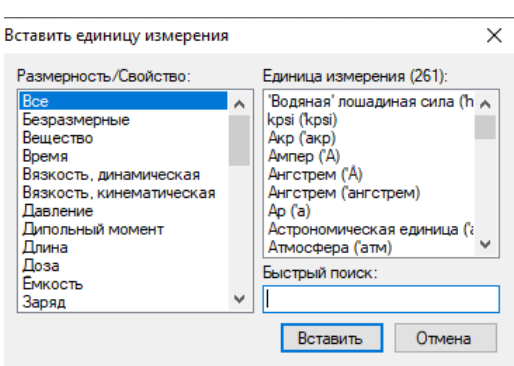

- Поле… предлагает в выделенный фрагмент расчета вставить разные варианты полей. На пример: дату, имя авторы, нумерацию страницы, компания и т.д.
- Фон в данной опции возможно добавить любой фон к странице вычислений, можно загрузить имеющийся на компьютере пользователя рисунок, выбрать к каким страницам будет применено.
- Колонтитулы выбор нижнего или верхнего колонтитула.
- Рисунок вставить рисунок из файлов пользователя или создать новый и добавить в страницу вычислений.
- График добавить график: двух- или трёхмерный.
- область в которую будет вставлен график или рисунок, можно скрывать или нет.
- Формула возможность добавления заведенных формул.

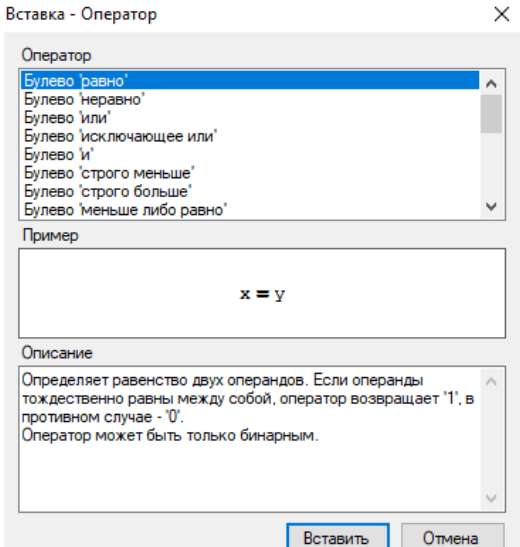

- Разделитель возможность разделить вычисления на разные листы.
- Текстовая область возможность вставки «текста» в документ.
- Защита элемента блокировка или разблокировка защиты выделенного элемента.
- <span id="page-15-0"></span>4.2.5. Пункт «Вычисление»

Содержит следующие подпункты:

- Найти корни
- Вычислить
- Упростить
- Обратное значение
- Дифференцировать
- Определитель
- Автопересчёт

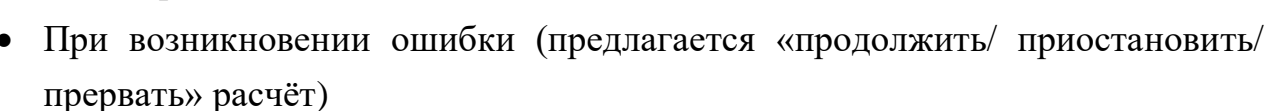

- Пересчитать лист (при дополнении вычислений произвести перерасчет всего листа)
- Прервать вычисление

Выделив выражение или его часть, можно найти вещественные корни уравнения, произвести вычисления с учетом подстановок и сокращений, упростить выражение, получить обратное значение в символьном или числовом виде, получить производную по выделенной заранее переменной и определитель матрицы.

#### <span id="page-15-1"></span>4.2.6. Пункт «Сервис»

COCTONT ИЗ СЛЕДУЮЩИХ ВАНАЛЬНО С БАТАГАТА подпунктов:

- Дополнения (предлагаются пакеты расширения).
- Менеджер заготовок (позволяет выбрать уже созданные заготовки)
- Предпросмотр в SMath Viewer (предпросмотр введенных значений и расположение на листе).

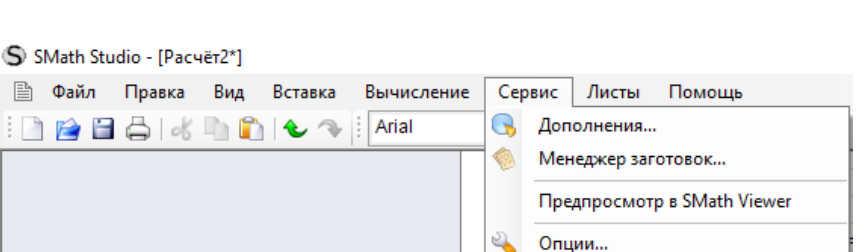

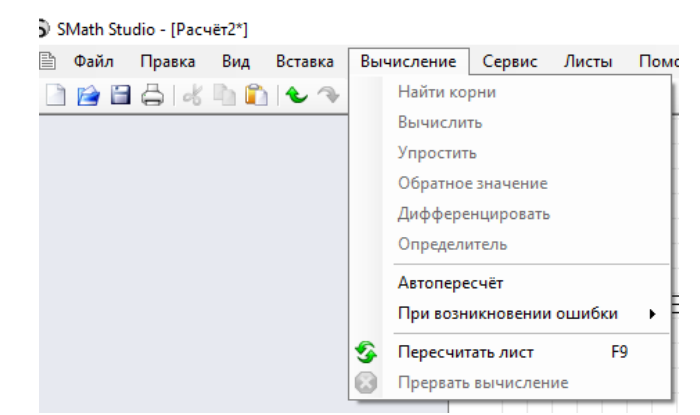

- Опции (выбор различных опций):
	- o по интерфейсу: язык интерфейса, язык единиц измерения, стиль функций, разделитель целой и дробной части, разделитель аргументов, разметка документа. Текстовые области (не математические вычисления), могут быть выделены курсивом, выделены

жирным шрифтом или подчеркнуты, щелкнув в любом месте записи и используя сочетания клавиш Windows CTRL + I, CTRL + B и CRTL + U. Чтобы выполнить такую операцию над несколькими элементами, просто выберите их и используйте ярлык. Вы не можете выделить

S SMath Studio - [Pacuër2\*]

 $\Box \boxtimes \Box \bigtriangleup \vdash \mathcal{K} \blacksquare \blacksquare \vdash \mathcal{K} \rightarrow \vdash \mathsf{Arial}$ 

курсивом, жирным шрифтом или подчеркнутым только часть записи – только весь текстовый элемент целиком.

o по вычислениям: точность ответа, экспоненциальный порог, конечные ноли, режим значащих цифр, вид ответа (дроби), вид системы, интегралы точность, корни диапазон, округление).

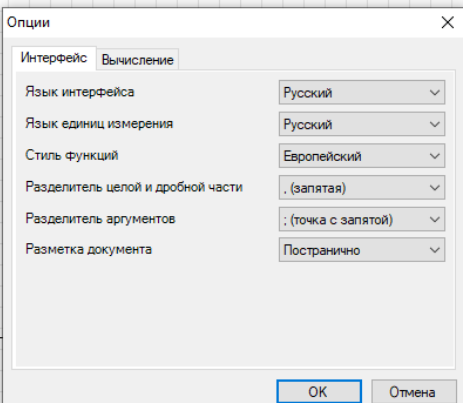

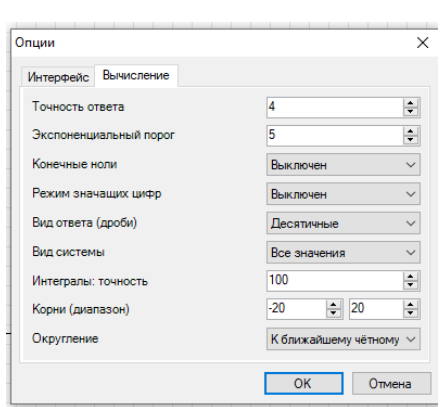

Cosдать расчёт Ctrl+N

**3** Закрыть 1 Pacyer1\*  $Ctrl + F4$ 

#### <span id="page-16-0"></span>4.2.7. Пункт «Листы»

Состоит из следующих подпунктов:

- Создать расчет
- Закрыть
- Список листов с произведенными расчетами

#### <span id="page-16-1"></span>4.2.8. Пункт «Помощь»

Состоит из следующих подпунктов:

• Справочник (встроенный математический справочник).

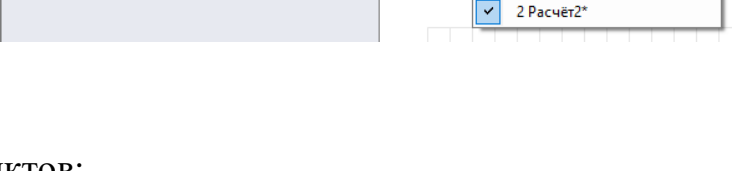

**图 Файл Правка Вид Вставка Вычисление Сервис Листы Помощь** 

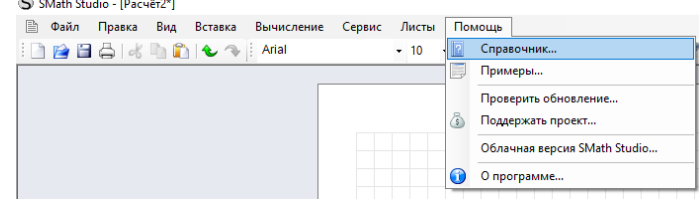

Менеджер расширен Примеры (приведено несколько SMath Studio **Справочники** (алгоритмы, примеров Примеры **Интерактивные кни В.** Дополнения вычисление определенных **Q** Приложения ИНТЕГРАЛОВ И Т.Д.), ВОЗМОЖНОСТЬ **П** Переводы собственных создания примеров).

Отдельно следует упомянуть «Примеры».  $E$ сли — ПУНКТ

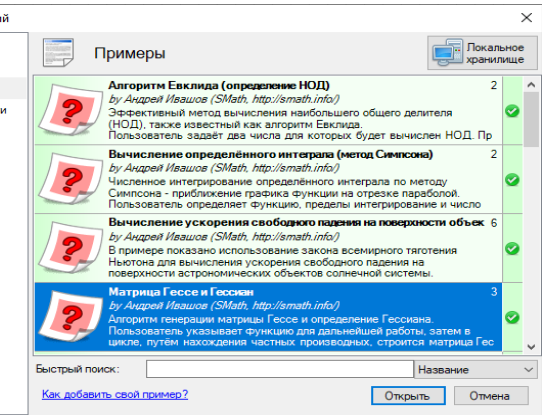

нашел функцию решения обыкновенных пользователь He ЛЛЯ дифференциальных уравнений, то может обратиться к «примерам». Так можно посмотреть метод Рунге-Кутта в «Примерах». Это касается и нелинейных алгебраических уравнений, их систем, разложения функции в и прочего. Примеры достаточно ПОНЯТНЫ  $\overline{B}$ силу ряды самого пользовательского представления выражений в SMath Studio и содержат необходимые комментарии.

•<br>Заготовки

- Проверить обновление (проверка доступных для пользователя обновлений программы SMath Studio).
- Поддержать проект (возможность перечисления дотаций для развития проекта SMath Studio).
- Облачная версия SMath Studio (доступ к облачной версии программы SMath Studio).
- О программе (информация о программе SMath Studio).

## <span id="page-17-0"></span>4.3. Описание панели инструментов программы SMath Studio

В программе SMath Studio привычно для пользователей под панелью меню располагается панель инструментов. Ее опции повторяют наиболее часто используемые функции панели меню, при наведении курсора на каждый из значков всплывает подсказка с названием опции.

```
S SMath Studio - [Pacuër1]
 • Файл Правка Вид Вставка Вычисление Сервис Листы Помощь
\Box \Box \Box \Box \Box \Diamond \Box \Diamond \Box \Diamond \Box \Diamond \Box \Diamond \Box \Diamond \Box \Diamond\cdot 10 \cdot B I \perp \perp \mid A \bigcirc \square | 10 \frac{1}{n} | f \mathcal{X} | \parallel | \square | \bigcirc \bigcirc | \parallel | \triangleright \bigcirc |
```
Перечислим эти опции в порядке слева направо:

- Создать расчет позволяет создать новый расчёт.
- Открыть позволяет открыть ранее созданный расчет с локального или  $\bullet$ сетевого хранилища данных.
- Сохранить обновляет сохранённый файл расчёта, либо инициирует процесс сохранения расчёта в файл на локальное или сетевое хранилище данных, если расчёт ещё никогда не был сохранён ранее.
- Печать позволяет отправить на печать текущую страницу.
- Вырезать копирует выделенный фрагмент расчёта в буфер обмена и удаляет его из документа.
- Копировать копирует выделенный фрагмент расчёта в буфер обмена для последующего использования.
- Вставить вставляет текущее значение из буфера обмена (поддерживаются элементы расчёта в формате SMath Studio, текст и изображения).
- Отменить позволяет отменить последнее изменение, совершённое пользователем в расчёте.
- Вернуть позволяет вернуть отменённое пользователем изменение.
- Шрифт предлагает установленные в системе шрифты для форматирования текста.
- Размер шрифта позволяет изменить размер шрифта любого элемента расчёта.
- Тип выделения шрифта: жирный, наклонный, подчеркивание элементы форматирования текста.
- Цвет текста позволяет изменить основной цвет любого элемента расчёта.
- Цвет фона позволяет изменить цвет фона любого элемента расчёта.
- Граница элемента делает доступным добавление рамки вокруг выделенного или сфокусированного элемента расчёта.
- Выровнять по горизонтали помогает произвести автоматическое горизонтальное выравнивание группы вертикально расположенных элементов расчёта.
- Выровнять по вертикали помогает произвести автоматическое вертикальное выравнивание группы горизонтально расположенных элементов расчёта.
- Функция позволяет выбрать из списка встроенных и автоматических функций для добавления в расчёт.
- Единица измерения позволяет выбрать из списка доступных единиц измерения для добавления в расчёт.
- Доступ к справочнику открывает встроенный математический справочник.
- Показать/убрать боковую панель позволяет скрыть или показать боковую панель инструментов.
- Пересчитать лист инициирует процесс полного пересчёта всего расчёта с автоматическим обновлением всех результатов.
- Прервать вычисление прерывает процесс расчёта в случае, если он занимает слишком много времени.
- Приостановить встроенное средство отладки расчёта, позволяет приостановить расчёт на текущем обрабатываемом элементе.
- Продолжить встроенное средство отладки расчёта, позволяет продолжить приостановленный процесс вычисления.
- Шаг внутрь встроенное средство отладки расчёта, позволяет выполнить текущий выделенные шаг расчёта и перейти к следующему.

#### <span id="page-19-0"></span>4.4. Боковая панель инструментов программы SMath Studio

Боковая панель инструментов программы SMath Studio располагается в правой части экрана, рядом с полем ввода данных.

Боковая панель инструментов быть убрана нажатием на крайнюю правую кнопку главной панели инструментов. Боковая панель состоит из отдельных панелей, содержащих наборы команд в виде кнопок. Каждая такая панель может быть свернута с помощью кнопки «-», расположенной в правом углу заголовка панели.

Она состоит из 8 разделов:

#### 1. Арифметика

- 2. Матрицы
- 3. Булева
- 4. Функция
- 5. График
- 6. Программирование
- 7. Символы (от alfa до omega, строчные символы)

8. Символы (от alfa до omega, заглавные символы) Рассмотрим каждый из данных разделов подробнее.

#### <span id="page-19-1"></span>4.4.1. Панель «Арифметика»

Содержит цифры 0...9, разделитель десятичной дроби (в зависимости от настроек операционной системы, это может быть и точка и запятая), букву π для одноименного числа, знак факториала «!», операции возведения в степень «^», взятия квадратного корня «\» или корня n-ой степени Ctrl+«\». Также

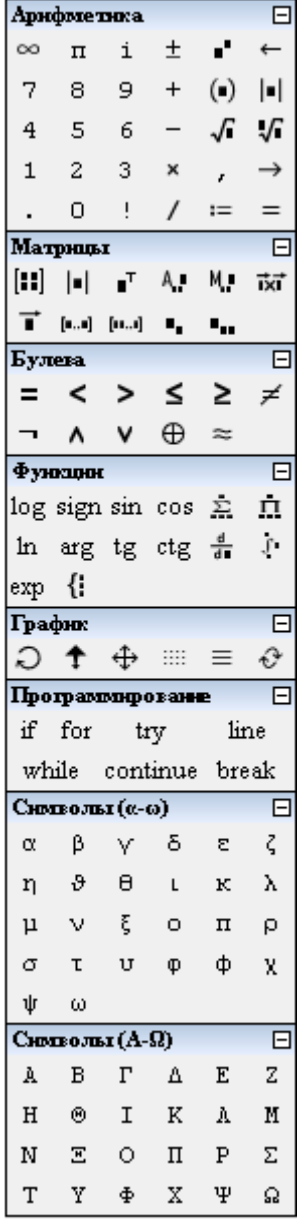

на панели представлен графический вариант клавиши «Backspace» и знаки присваивания «:», символьного вычисления Ctrl+«.», знак равенства для вычисления в численной форме.

#### <span id="page-20-0"></span>4.4.2. Панель «Матрицы»

Позволяет задать матрицу (Ctrl+«М»), вычислить ее определитель, получить транспонировать матрицу, алгебраическое дополнение. минор. вычислить векторное произведение. Вектор в программе SMath Studio задается как вектор-столбец (т. е., матрица) с размером в 3 элемента, по одному на каждой строке.

#### <span id="page-20-1"></span>4.4.3. Панель «Булева»

Операции отношения, отрицание, «и», «или», «исключающее или». Булево «равно» используется еще и в задании условий для функции if и в цикле for.

#### <span id="page-20-2"></span>4.4.4. Панель «Функция»

Злесь собрана подборка основных тригонометрических функций, определенный интеграл, взятие производной в точке или по переменной, сумма элементов и их произведение. Также есть кнопки «2D» и «3D» для вставки двумерных или трехмерных графиков, натуральный логарифм, проценты, выбор элемента по индексу («el» или квадратные скобки на клавиатуре), знак системы.

Следует поподробнее остановиться на функции дифференцирования. Результат работы этой функции зависит от того, выбрано ли вычисление значения производной в точке при помощи «=» (переменная должна быть определена) или использовано символьное вычисление «->». Если использовано символьное вычисление, то результат зависит от того, была ли определена переменная заранее. Если нет, то будет выдано выражение для производной по данной переменной. Если же переменная была определена, то будет произведена подстановка в результат ее значения. Пример представлен на рисунке ниже.

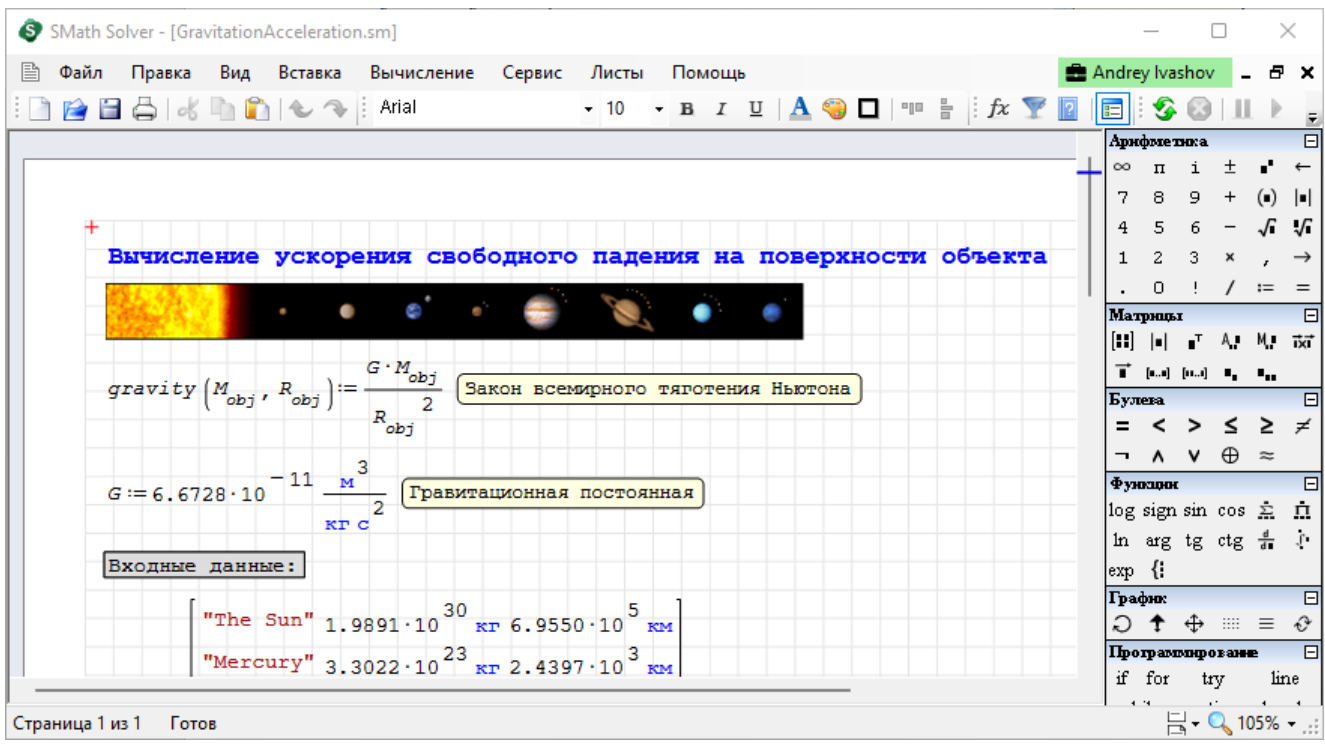

#### <span id="page-21-0"></span>4.4.5. Панель «График»

Используя панель «График», пользователь может вращать, масштабировать и сдвигать графики, задавать отображение точками или линиями, перерисовывать графики заново в случае необходимости. Операция вращения доступна только для трехмерных графиков (понятно, что для двумерных ее польза была бы сомнительной). Графики рисуются в декартовой системе координат. К сожалению, в текущей версии автоматическое масштабирование графиков не производится. Это может доставить определенные неудобства, например, когда Вы пытаетесь график частотной получить характеристики  $\mathbf{M}$ вынуждены выбирать определенную размерность частотной сетки или проверять возможности программы в масштабировании по осям х и у по отдельности (при нажатых клавишах Ctrl или Shift).

Графики строятся для функций от переменной «x» (2D) или «x» и «y» (3D). Вообще, функции могут быть от любых аргументов, но при построении графика должны быть указаны в качестве аргументов именно эти переменные. Данная особенность поясняется на рисунке ниже, когда вместо «t» подставляется «x».

Помимо аналитического задания графика, пользователь программы может задать его в виде матрицы, где каждый столбец будет содержать координаты точек для осей Х и Ү соответственно (или еще для оси Z).

Кроме того, вместо функции или матрицы можно поставить знак системы, а уже в систему вписать имена функций или матриц, или выражения для построения графиков. Это позволит отображать несколько графиков на одном рисунке.

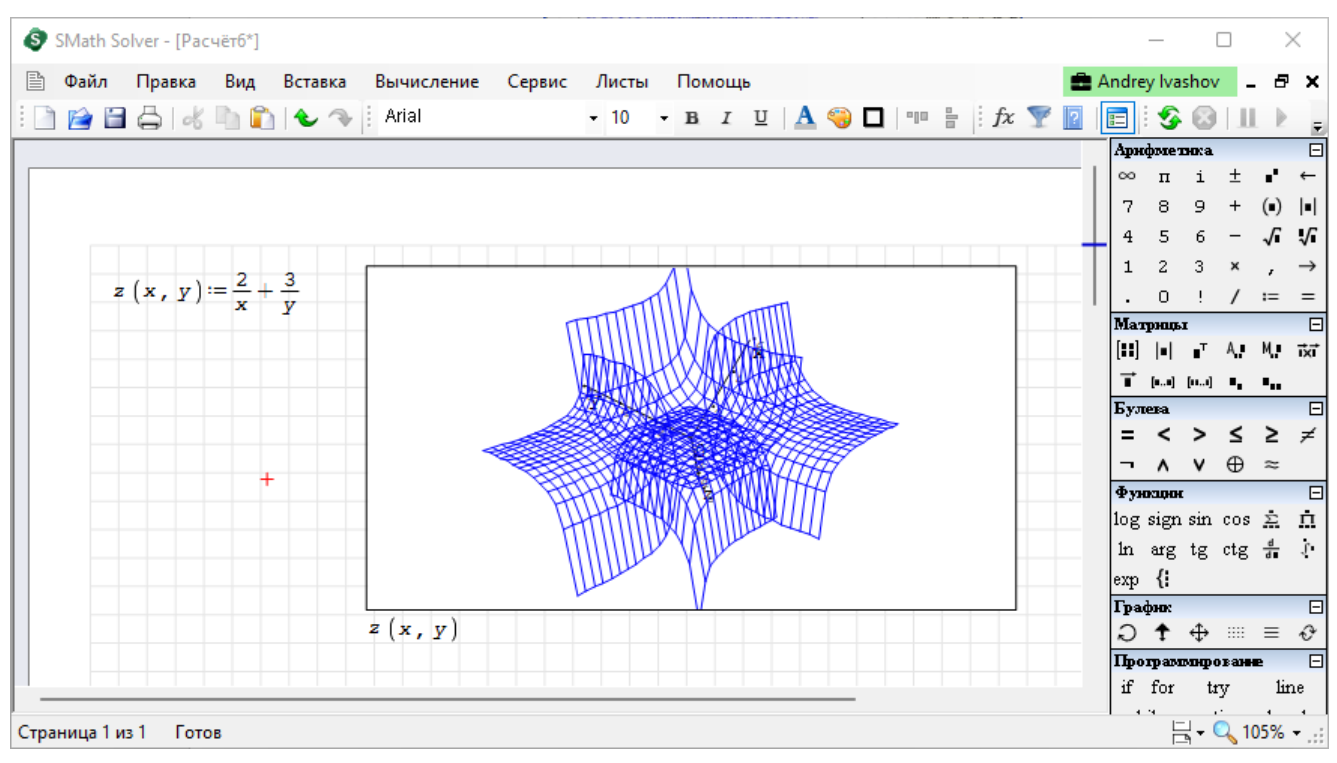

График функции 3D

## <span id="page-22-0"></span>4.4.6. Панель «Программирование»

Содержит средства, позволяющие организовать циклические вычисления (циклы «for» и «while») или задать условную функцию «if». Вместо операторных скобок используется линия (line). Линия по умолчанию содержит два места для последовательных вычислений, но ее можно растянуть. Для этого пользователю необходимо лишь выделить линию угловым курсором (кликаете по месту, отмеченному квадратиком и нажимаете пробел, чтобы выделились оба места). Должна появиться специальная квадратная метка, зацепив которую мышкой, можно растянуть линию до необходимого количества мест. Аналогичный способ растягивания работает и для знака системы.

#### <span id="page-22-1"></span>4.4.7. Панель «Символы»

Буквы греческого алфавита могут быть внесены несколькими способами:

- 1. Используя панель «Символы» с выбором нужной буквы греческого алфавита.
- 2. Или набрав латинскую букву и нажав Ctrl+«G».

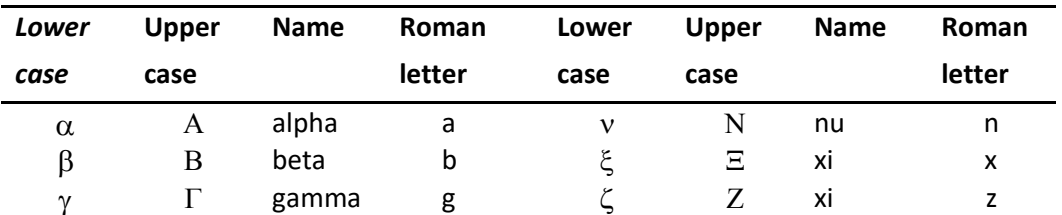

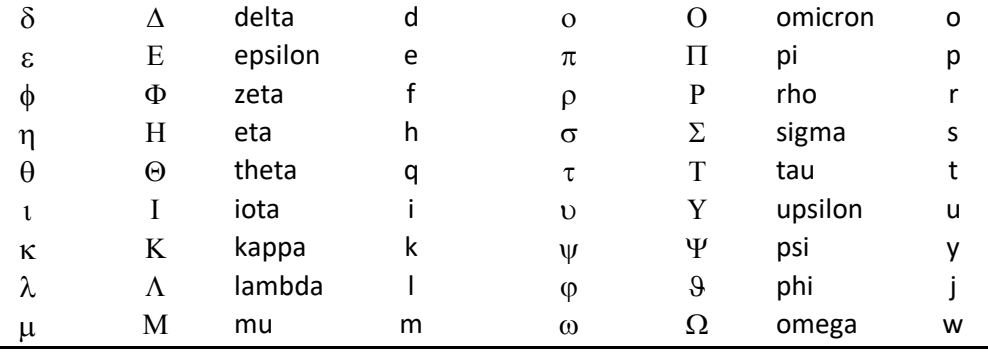

Ниже представлена таблица соответствия латинских букв греческим в программе **SMath Studio.** 

Отдельно хочется отметить ввод символа « $\pi$ » - можно ввести латинскую «р» и нажать Ctrl+G выбрав соответствующее значение на панели символовили, используя комбинацию клавиш Ctrl+Shift+р. При введении данного символа в поле математического расчета, его значение будет равняться 3,14159265...

## <span id="page-23-0"></span>4.5. Особенности использования программы SMath Studio

Поле SMath Studio при стандартных настройках выглядит как тетрадный лист в клетку, и в нем, как на тетрадном листе, пользователь и вводит математические выражения. Для этого пользователю нужно поставить курсор в любую выбранную часть поля. Курсор в программе отображается в виде крестика красного цвета.

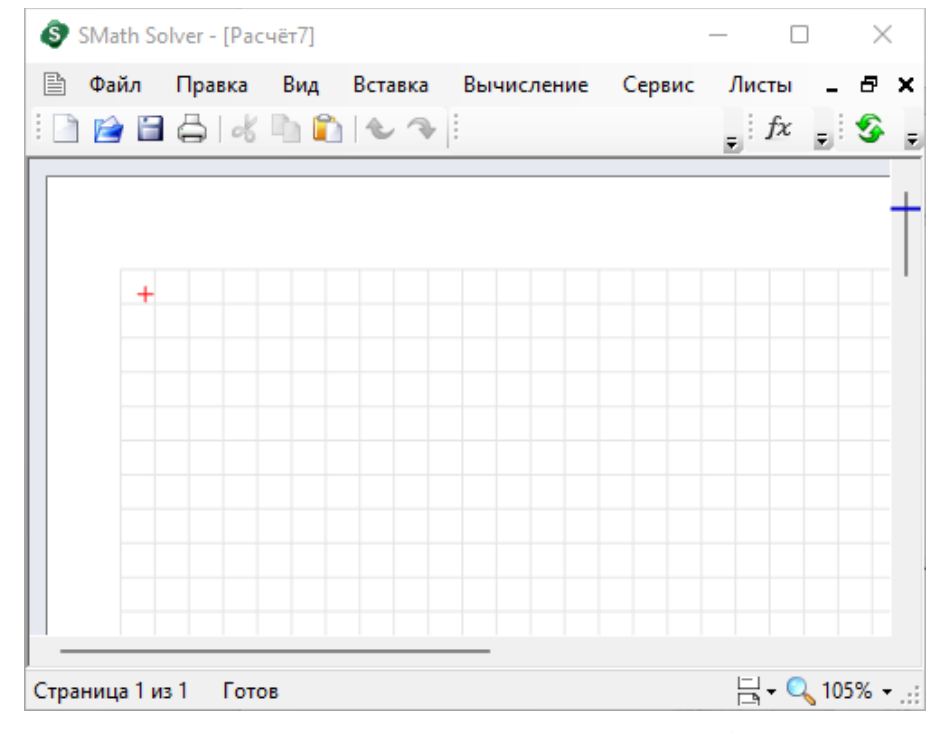

После ввода выражения для его подсчета необходимо ввести знак «равенства» - «=».

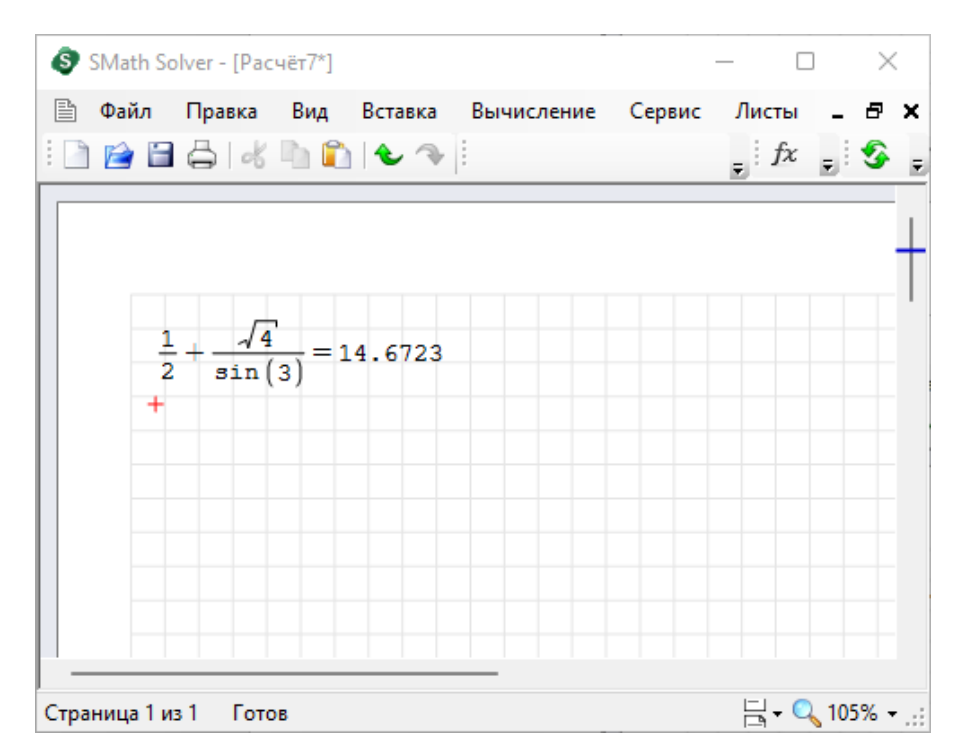

Для объявления переменной необходимо написать «имя», поставить знак «присваивания» - «:=» с помощью кнопки на панели «Арифметика» или двоеточием на клавиатуре, вводится значение. Объявленную переменную можно использовать в выражениях, ее значение будет подставляться автоматически при вычислениях. Если навести курсор мыши навести на невыделенное выражение, то появится его результат в символьной форме.

Также следует обратить внимание на реакцию программы на нажатие некоторых клавиш в зависимости от контекста. В таблице 1 приведены наиболее частые варианты.

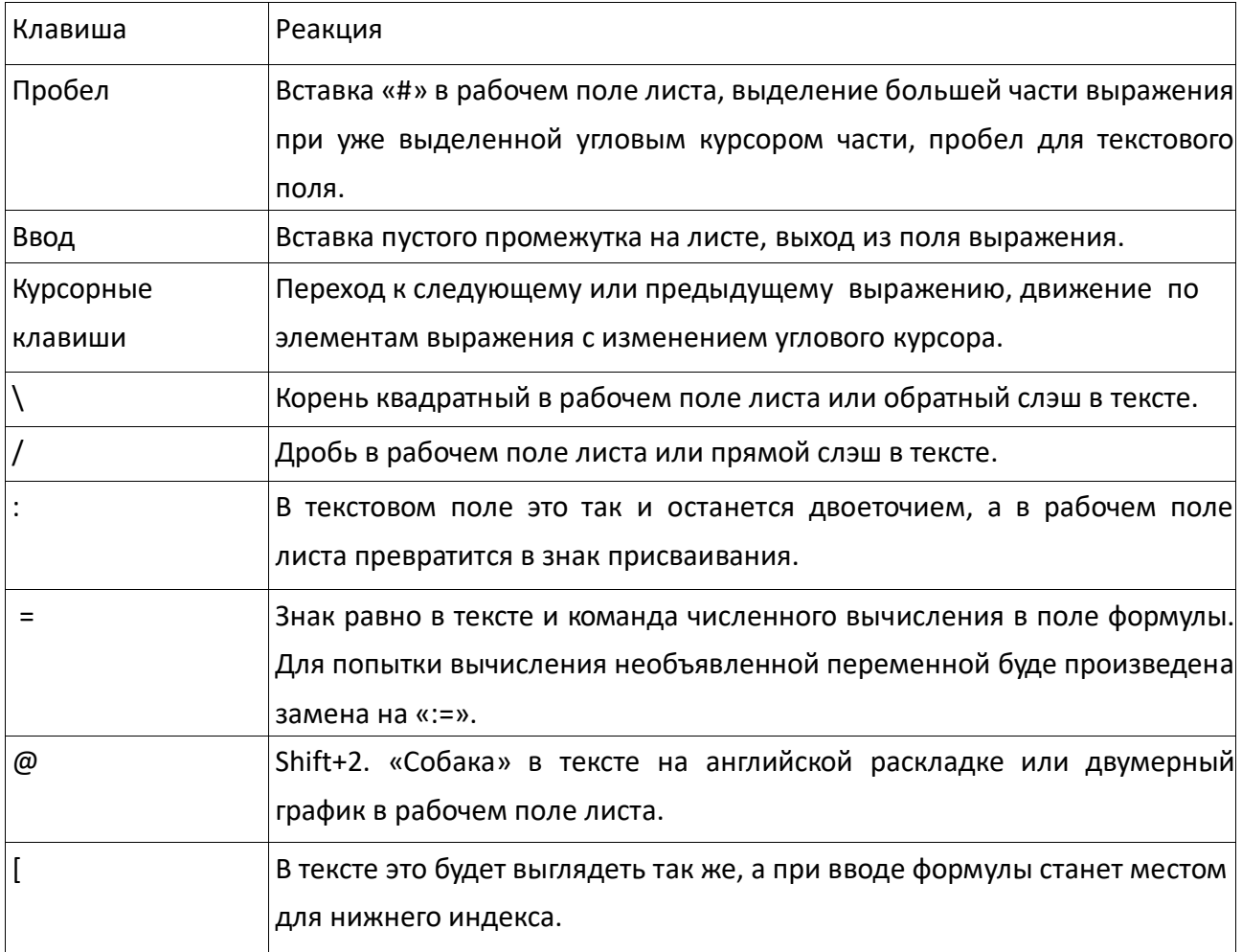

SMath всегда работает с точностью до 15 знаков, как того требует соглашение IEEE 754. Но количество отображаемых десятичных знаков устанавливается в панели «Инструменты» (Меню «Опции»). Выбранная настройка будет применяться ко всему документу.

## <span id="page-25-0"></span>**5. Примеры применения программы SMath Studio**

<span id="page-25-1"></span>5.1. Использование программы SMath Studio в качестве калькулятора

Программа SMath Studio может быть использована и в качестве обычного калькулятора.

Для этого просто откройте окно программы (кликнув курсором на иконку программы на Вашем компьютере), установите курсор (красный крестик) в любую понравившуюся часть листа, начинайте вводить значения, которые хотите подсчитать.

Обратите внимание, как программа SMath Studio интерпретирует дроби: Пример:

1. Введите следующие значения:  $1+2/3+4/5=$ .  $\mathbf{B}$ результате набора Вы будете видеть на поле ввода следующий расчет:

2. Теперь попробуйте ввести 5+2/3[→]+4/5=  
Теперь рассмотрим другой пример: 5+
$$
\frac{2}{3}
$$
+ $\frac{4}{5}$ = 6.47

Вводим v 2^2→+4^2→=

Знак «корень» можно ввести как выбрав его на арифметической панели или нажав клавишу «\», расположенную между клавишами «Enter» и «Backspace». Для ввода символа «<sup>Л</sup>» нужно переключить клавиатуру на английский язык и нажать Shift+6. Тогда мы получим следующее выражение:

 $\sqrt{2^2+4^2}=4.47$ 

Рассмотри еще один пример с вводом вычислений с дробями:

$$
3 \cdot \frac{\pi}{2} = 4,7124 \qquad \qquad \frac{3 \cdot \pi}{2} = 4,7124
$$

Чтобы получить дробь как на рисунке с правой стороны, достаточно после ввода числа «пи» и перед вводом знака дроби «/», нажать стрелку вправо «->» на клавиатуре.

Также хочется отметить, что для умножения стандартно используется клавиша «\*», но SMath Studio преображает ее в среднюю точку.

<span id="page-26-0"></span>Рассмотрим использование «пробела» при наборе математического выражения

Рассмотрим следующий пример.

$$
\frac{6+4}{2} + \frac{10+6}{8} = 7
$$

Для ввода его в программе SMath Studio необходимо последовательно нажимать следующие клавиши:

 $6 + 4$  пробел / 2 пробел + / 10 + 6  $\rightarrow \rightarrow 8 =$ 

Пробел следует использовать для объединения чисел при вводе дробей или для перехода к следующей дроби. Не следует пытаться вставлять пробелы в математической области для улучшения внешнего вида.

<span id="page-26-1"></span>Работа с Функциями

Программа SMath Studio содержит много предустановленных функций как для действительных, так и для мнимых чисел. Полный список функций можно

 $1 + \frac{2}{3 + \frac{4}{5}} = 1.53$ 

увидеть в панели меню «Вставка» - «Функция». Также доступен простой ввод имени функции, при этом появится всплывающее окно с перечнем доступных функций, подпадающих под вводимое название.

Некоторые Функции объединены в следующие группы:

- «Тригонометрические», «Комплексные  $\bullet$  Группа числа», «Гиперболические» и «Программирование»
- Группа «Матрицы» и «Векторы», в которую входят в общей сложности 30 функций, предназначенных для обработки векторов и матриц, и вычислений с ними
- Группа «Строки», включающая в себя функции, используемые для манипулирования строками и операций со строками. Используются при программировании
- Группа «Файлы», включающая в себя функции для чтения, записи и удаления файлов, а также для импорта данных в рабочий лист.

В категории «Все» отображается весь набор функций.

Можно сгруппировать некоторые из этих функций по их применению:

- 1. Функции, характерные для SMath Studio: eval, range, sys, error,
- 2. Функции для действительных чисел: abs, exp, Gamma, ln, log, log10, mod, nthroot, perc, round, sign, sqrt
- 3. Функции для алгебраических манипуляций
- 4. Функции для решения уравнений: polyroots, resolve
- 5. Функции для приложений Calculus: diff, int, product, sum
- 6. Функции для интерполяции: ainterp, cinterp, linterp
- 7. Статистические функции: random

Обратите внимание, что нет отдельной категории для простых функций для действительных чисел, которые перечислены ниже:

- abs абсолютная величина
- $exp$ экспоненциальная функция  $\bullet$
- $\bullet$  Gamma Гамма функция
- $\bullet$  In Натуральный логарифм, т.е. логарифм по основанию
- $\bullet$  log логарифм любого основания
- $\bullet$   $log10$ логарифм по основанию 10 (ввод, например, log(12,2) приводит к выражению  $log2(12)$
- $\bullet$  mod модуль (остаток от деления: mod(12,10) = 2
- nthroot корень n-й степени числа
- numden разложение дроби на числитель и знаменатель
- perc процент
- round округляет до целого числа
- $\bullet$  sign извлечение знака
- $•$  sqrt квадратный корень, заменяет знак √
- $\bullet$  random генерирует случайное число

Большинство этих функций уже знакомы пользователю; поэтому их ввести гораздо быстрее, чем искать в меню. Палитра функций также позволяет быстро найти некоторые часто используемые функции.

## <span id="page-28-0"></span>6. Аварийные ситуации

<span id="page-28-1"></span>6.1. Сообщение об ошибках при работе с программой SMath Studio

сообщениях  $\overline{00}$ ошибке При программы, следует  $\mathbf{c}$ связаться разработчиком одним из следующих способов:

- электронная почта;
- онлайн чат:
- телефон горячей линии.

<span id="page-28-2"></span>6.2. Контактные данные разработчика и дистрибьютера SMath Studio

Разработчиком программы SMath Studio является ООО «ЭсМат» (https://ru.smath.com/).

Связаться с разработчиком можно по электронной почте или телефону:

 $\bullet$  email: support@smath.com

## <span id="page-28-3"></span>7. Совершенствование программы SMath Studio

Разработчики оставляют за собой право на совершенствование программы **SMath Studio.** 

При необходимости внести индивидуальные изменения в программу для конкретного пользователя программы SMath Studio, пользователю или его представителю необходимо связаться с разработчиком по любому удобному виду связи (электронная почта, телефон) и заказать такие работы. Возможность, стоимость, объем и сроки выполнения таких работ индивидуальны и рассчитываются отдельно для каждого заявления.

## <span id="page-29-0"></span>**8. Рекомендации по освоению программы SMath Studio**

Для продуктивной работы с SMath Studio пользователю следует ознакомиться с разделом Описание интерфейса программы SMath Studio настоящего Руководства. В данном разделе приводится информация об общих принципах работы с программой, использование которых одинаково вне зависимости от конкретной цели использовании программы. После ознакомления с данным разделом пользователь SMath Studio может переходить к изучению отдельных разделов и глав настоящего руководства, описывающих действия, связанные с произведением конкретных видов расчетов.